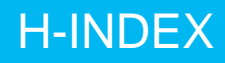

#### **H-Index**

The h-index, or Hirsch index, measures the impact of a particular scientist rather than a journal. If your h-index is 15, you have 15 papers cited 15 times or more; if your h-index is 20, you have 20 papers cited 20 times or more. The h-index is a measure of the number of publications published (productivity) as well as how often they are cited (impact). (Hirsch JE. An index to quantify an individual's scientific research output. *Proc Natl Acad Sci USA*. 2005 Nov 15;102(46):16569-72. [https://www.pnas.org/content/102/46/16569\)](https://www.pnas.org/content/102/46/16569)

#### **The h-index can vary depending on the data set used to calculate it.**

- **SCOPUS and Influuent** calculate an author's h-index for papers published from 1996 to the present and for articles published prior to 1996 that have been cited from 1996 to the present. They are in the process of adding papers back to 1970 to their database.
- **Web of Science** calculates the h-index for any papers published from 1900 to the present for the papers in their database; therefore, the Web of Science h-index value may be higher or lower than that of SCOPUS and Influuent.

#### **SCOPUS**

To locate your h-index, enter your last name and first initial under the "Authors" tab and click on the "Search" icon. Adding "Affiliation" to the search can limit your results. You can also search using your ORCID ID.

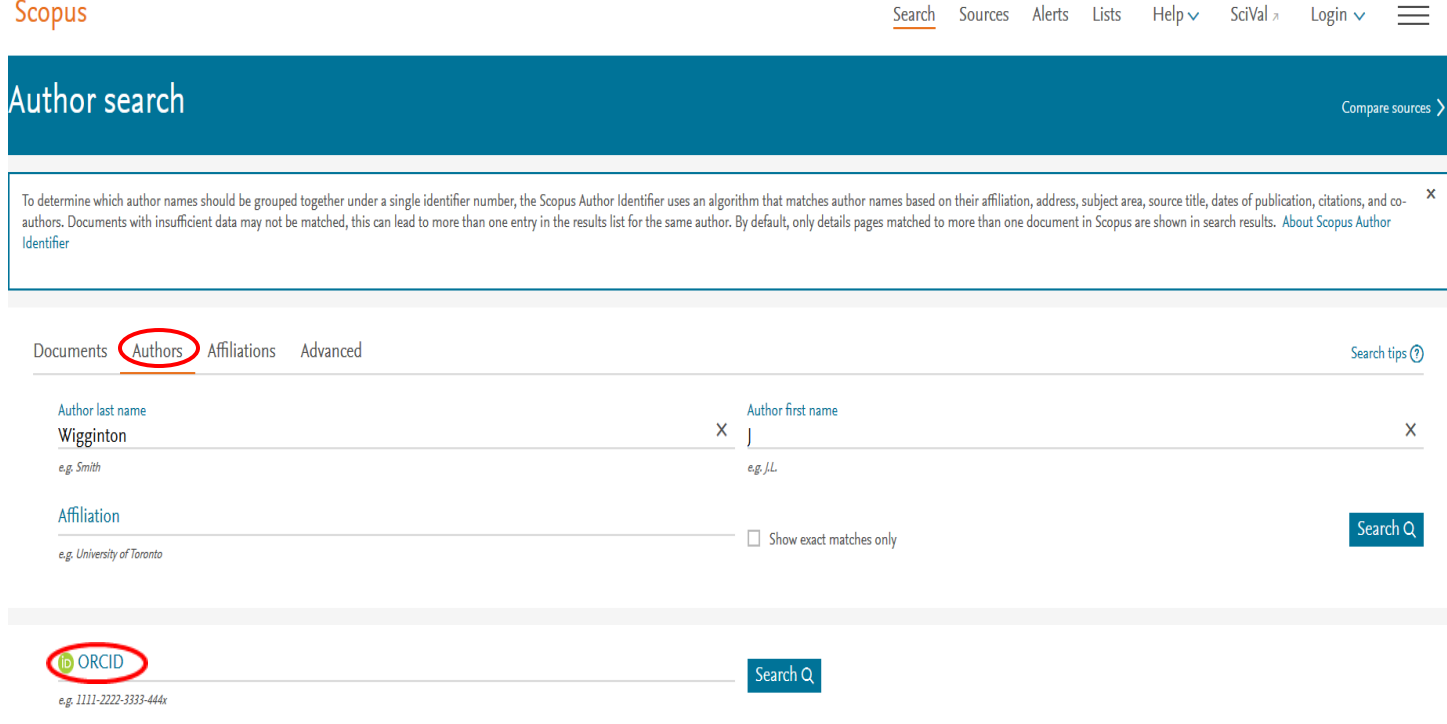

Examine the list of author results and click on your name to access the "Author details." If you are listed more than once, please see the ["Managing your Author Profile" handout.](https://library.utsouthwestern.edu/main/portals/jpull2.aspx?6652) Merging your articles under one name will result in a more accurate h-index.

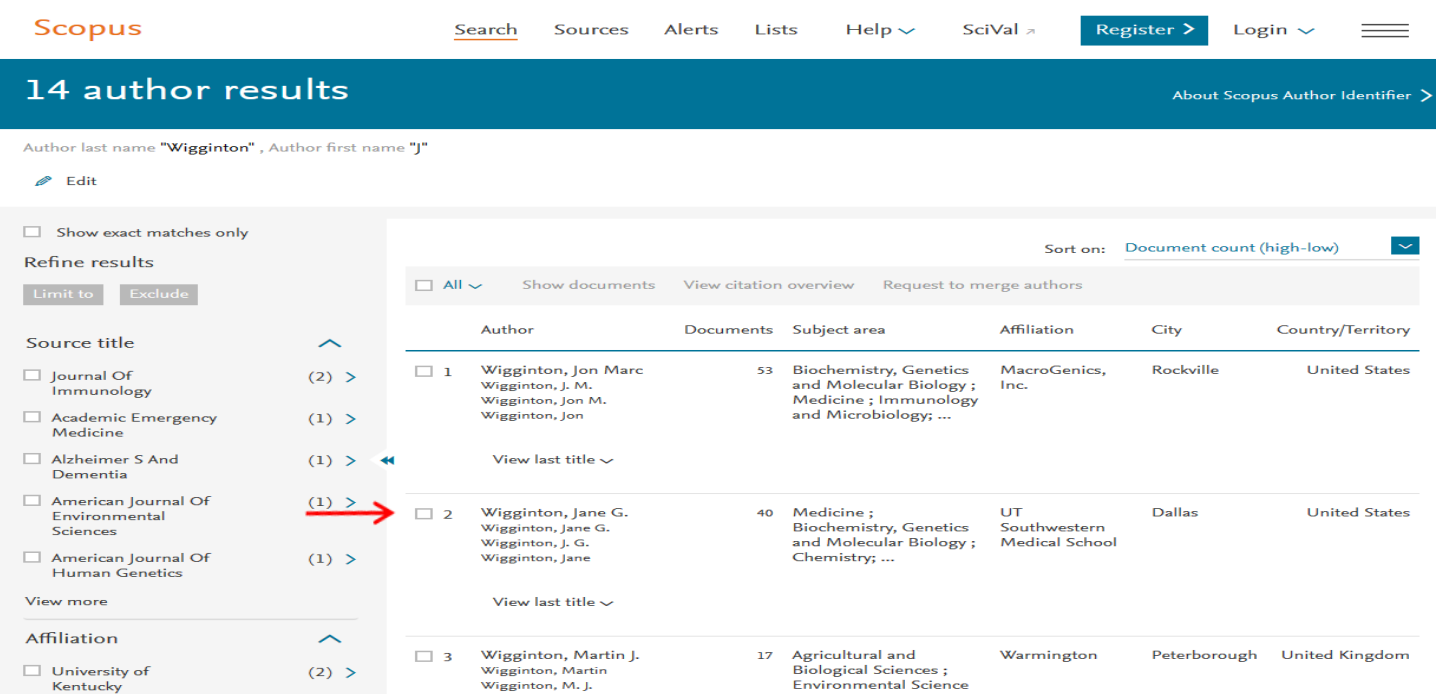

"Author details" includes the h-index; view your h-index graphical representation by clicking on "View h-graph." Click on "Analyze author output" to view graphical representations by document type, year and subject. You can also add SCOPUS results to your ORCID account.

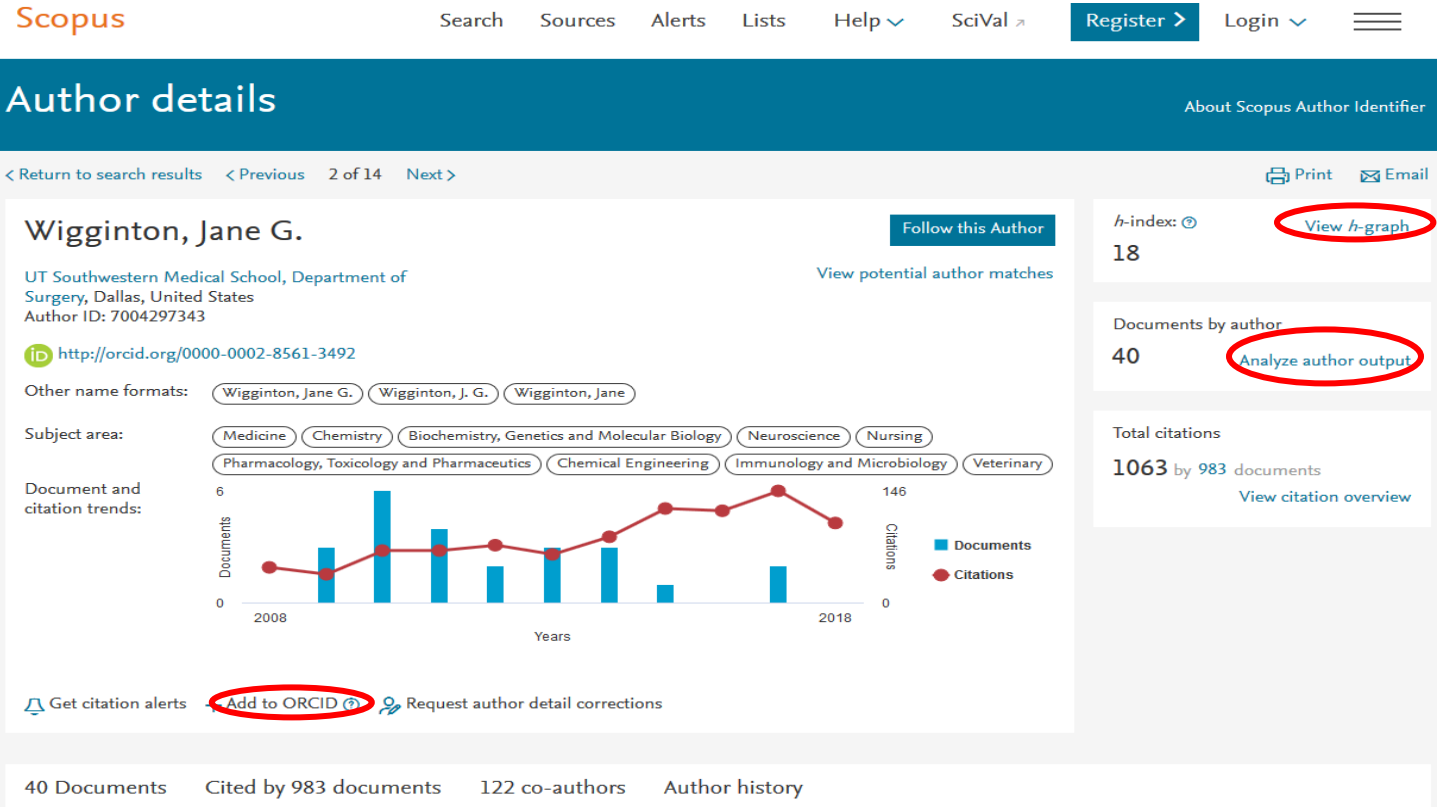

### **Health Sciences Digital Library and Learning Center**

#### **Influuent**

To locate your h-index, search for your last name in "Profiles" in the dropdown.

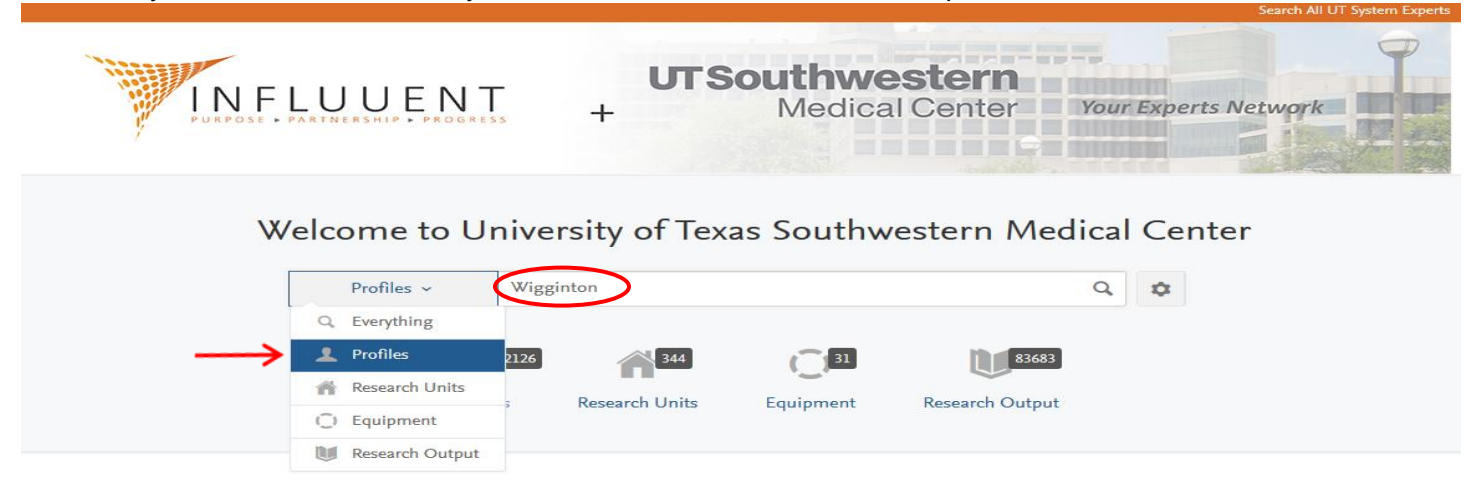

#### Welcome!

In an effort to synergize inter-disciplinary clinical and translational research, UT Southwestern is committed to using innovative research tools and information technologies to promote collaboration regardless of organizational affiliation or position within the bench-to-bedside-to-population spectrum of science. This expertise portal is a key component of the university's mission to grow collaborative research partnerships that expand our capacity for multidisciplinary research.

#### Click on the author's name in the results list.

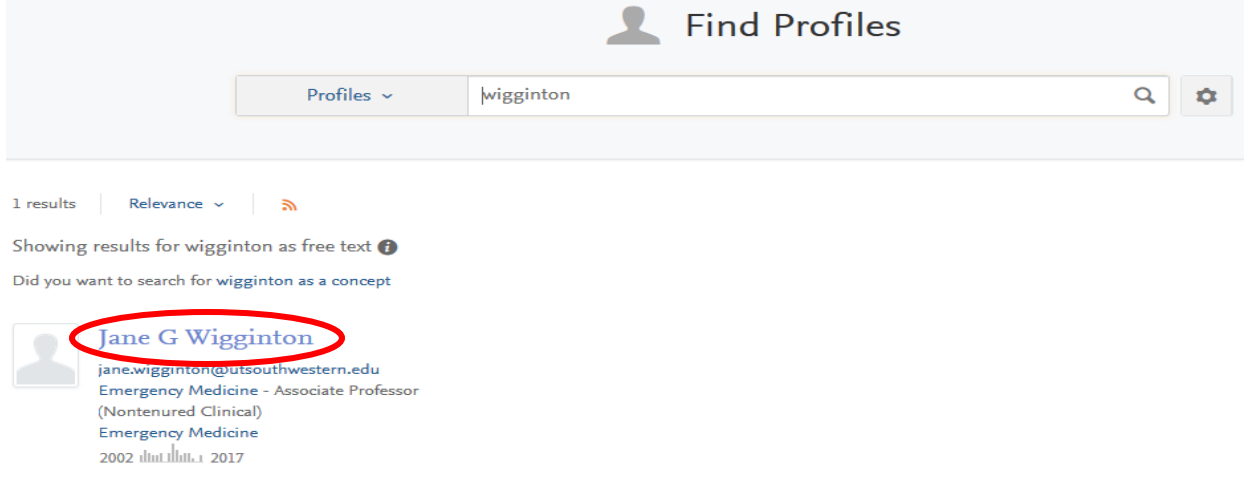

#### Influuent uses the same data set as SCOPUS to calculate your h-index.

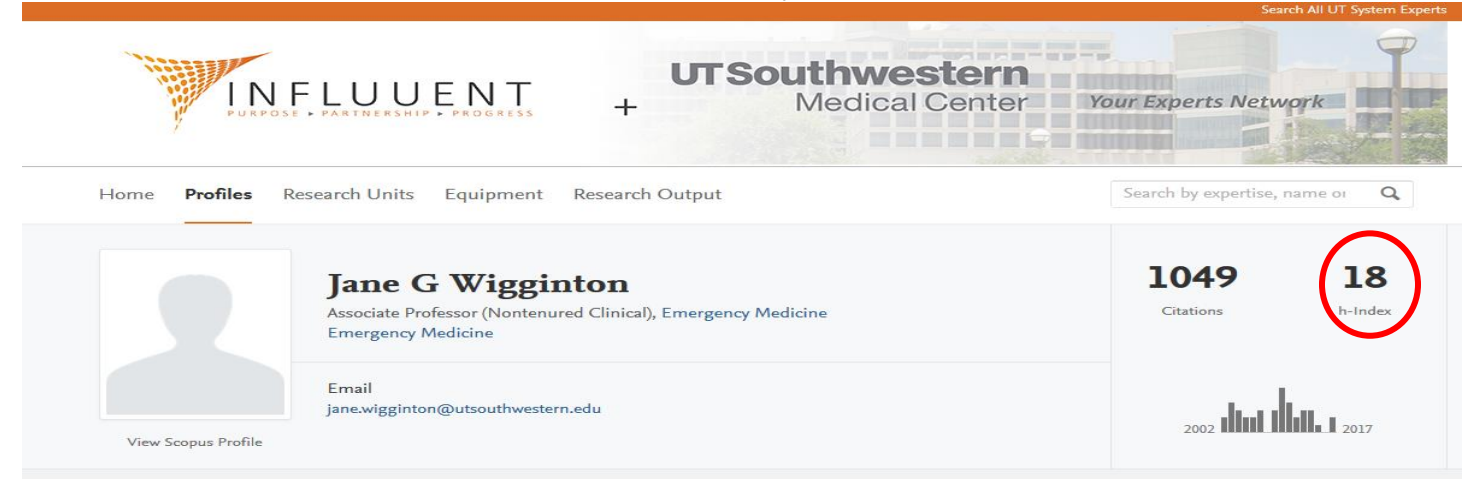

# library.utsouthwestern.edu

## **Web of Science**

To locate possible author matches for your h-index, click on "More" to access the "Author Search" tab, then enter your last name and first initial in the "Web of Science Core Collection" database and click on "Finish Search." Selecting a "Research Domain" or "Organization" can limit your results.

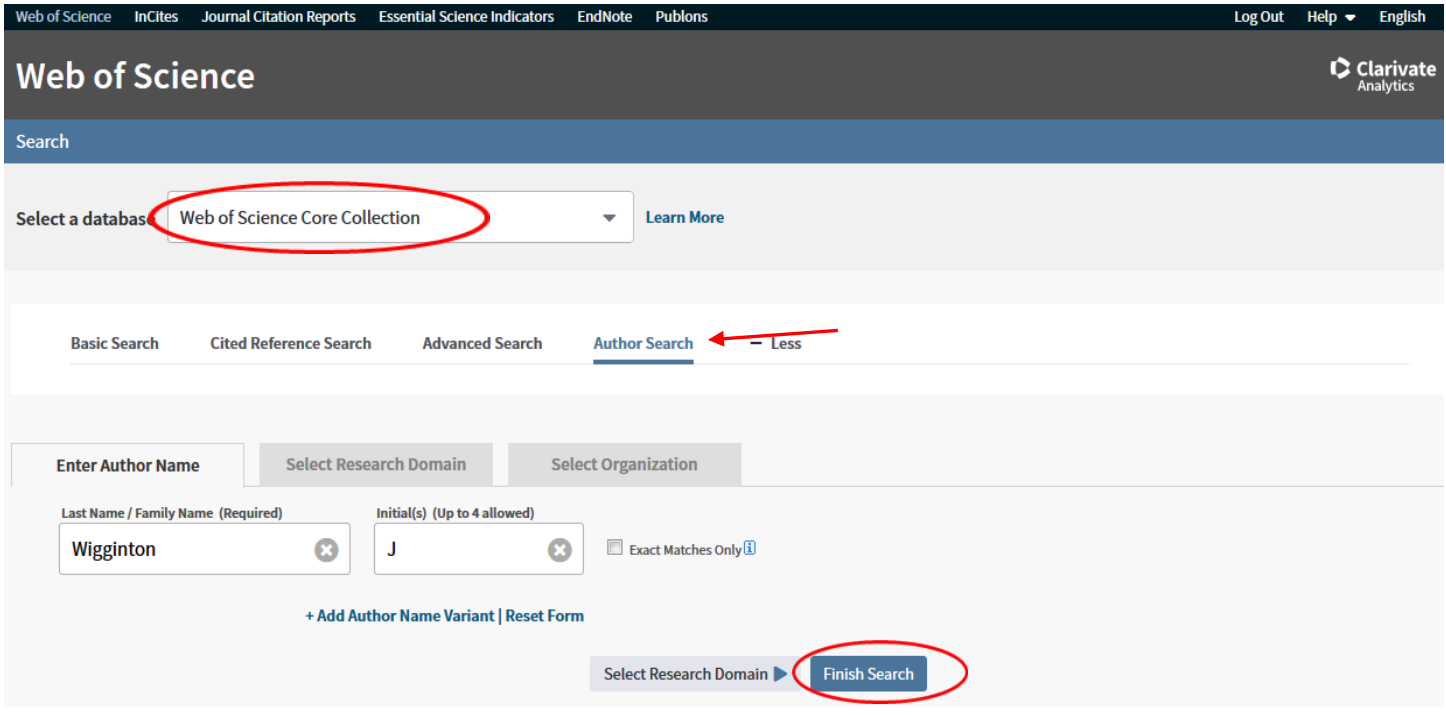

Click on "Article Groups" to see a list of possible author matches.

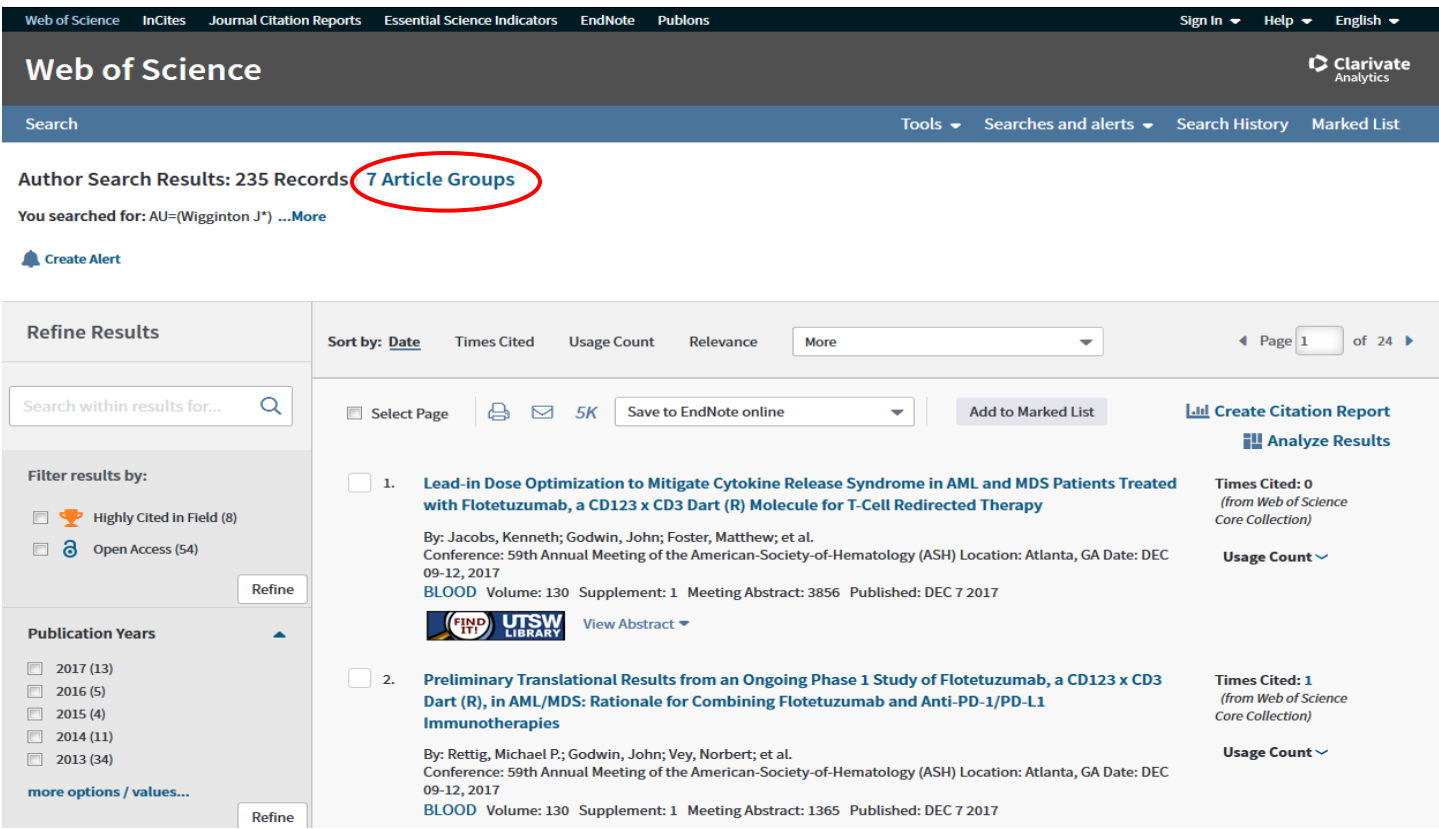

## **Health Sciences Digital Library and Learning Center**

Check all relevant Article Group numbers, then click on "View Records". In this case, there is only one article group for Jane G. Wigginton. Web of Science asks authors to manage their Article Group themselves through ResearcherID.com. Authors may not be aggregated accurately even using the Organization limiter and there is no method of searching by a full first name, only initials. Please see the "Managing your Author Profile" [handout](https://library.utsouthwestern.edu/main/portals/jpull2.aspx?6652) for instructions on merging and editing your author sets via ResearcherID. This will result in a more accurate h-index.

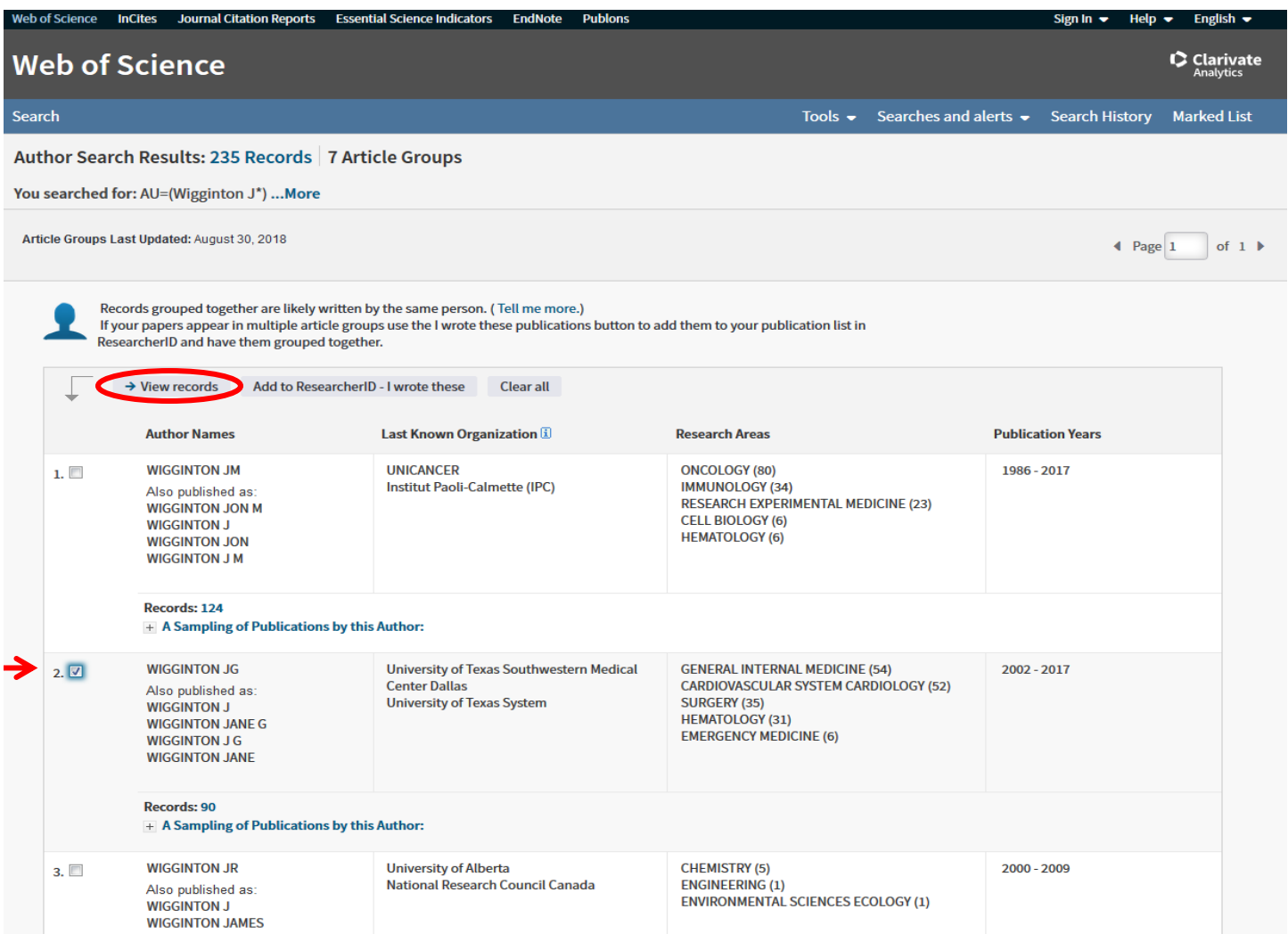

## Click on "Create Citation Report".

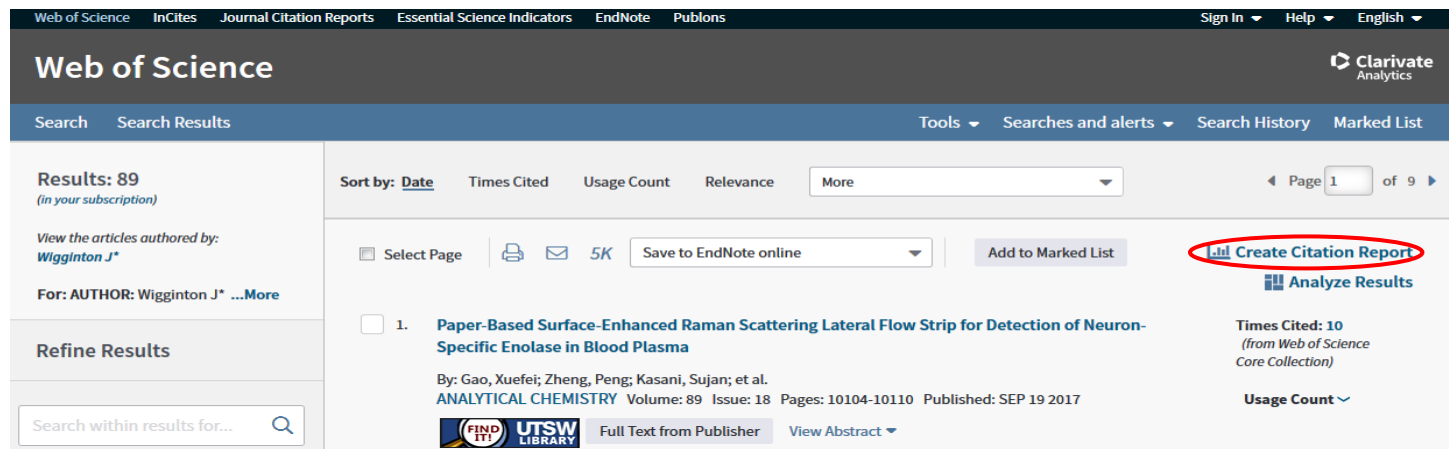

# **Health Sciences Digital Library and Learning Center**

## Your h-index is displayed.

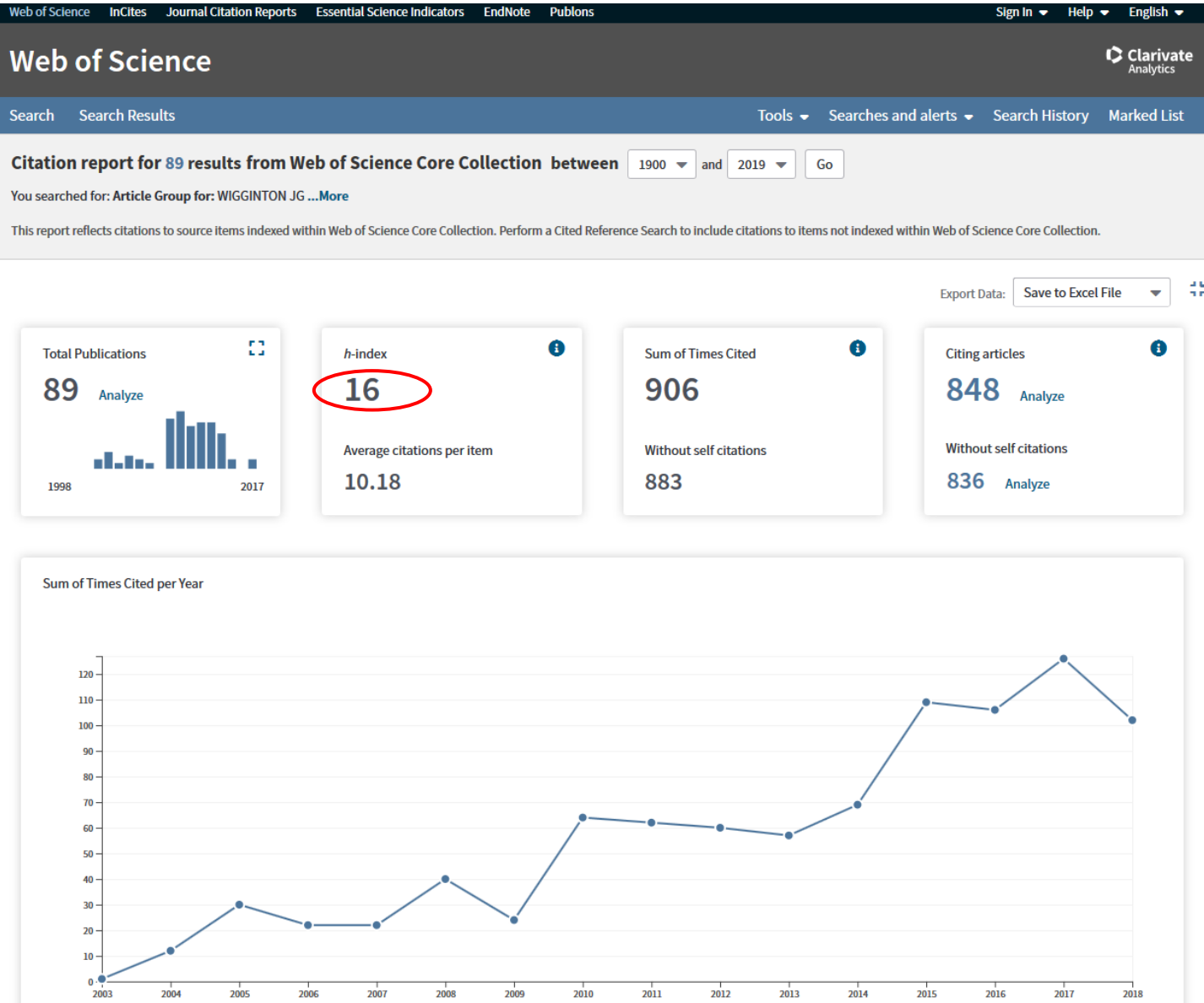

*Updated June 2022*